# **Seattle Public Utilities Recycler Reporting App**

#### **URL**

[HTTP://web8.seattle.gov/CE\\_RecycleReportClient/](http://web8.seattle.gov/CE_RecycleReportClient/)

#### **Registering**

New users must register. Open the registration form by clicking *click here to register.*

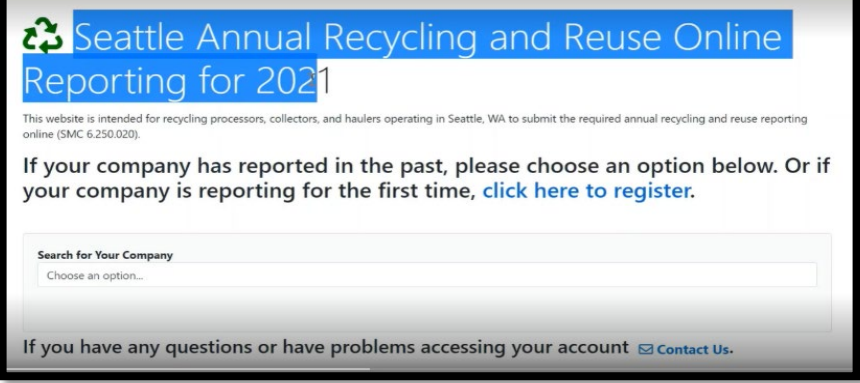

Fill out company and contact information. Required information are marked with a red asterisk. Ensure the entered email address is valid. Verification codes for logging into the reporting app will be sent to the provided email address.

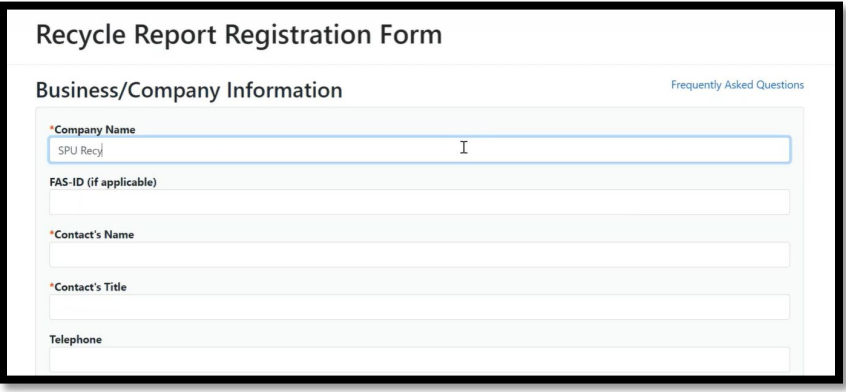

The company and contact information only must provide when registering but should be verified and edited, if required, annually.

Check whether you are a collector or processor. Clicking the *Register* button to complete registration.

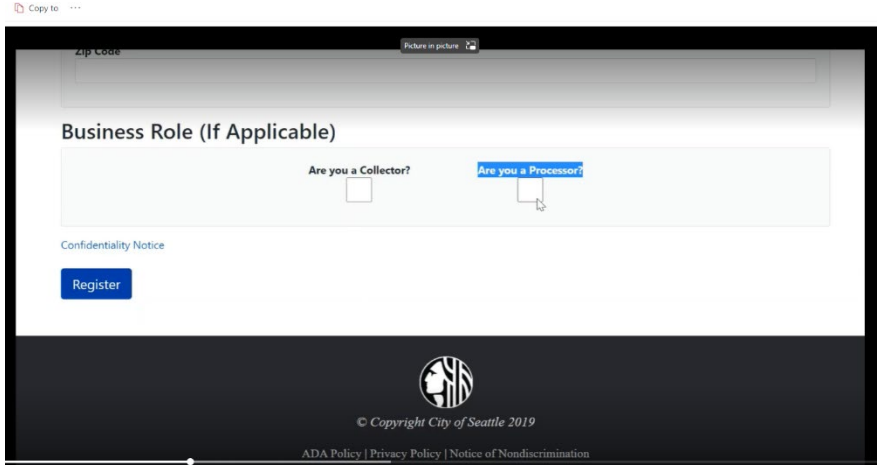

Once registration is complete, you can log in.

### **Logging In**

If you have never used the Recycler Reporting App, please Register first.

For registered users, log in by company name. This can be done by searching by *Company Name* or by *FAS-ID*. Select your search method in the *Search for Your Company* box. In the next box, start typing your company name or FAS-ID.

Click the blue *Find by Company Name/Find by FAS-ID* button.

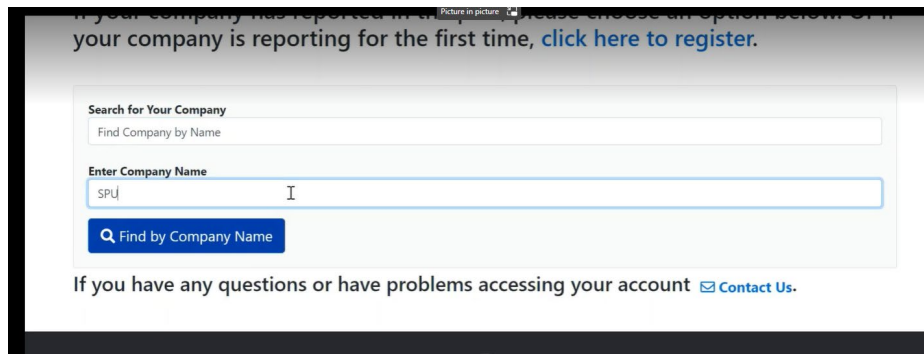

A list of companies that match the information provided will appear. Click *Select* in the row corresponding to your business name.

If your business does not show up and you have registered, try using a keyword, such as "allied", rather than the full business name. If you have not registered your business, go to the "Registering" section of this document.

Clicking *Select* will send a verification code to the email address stored for the selected business. Enter the verification code in the **Verification Email** window.

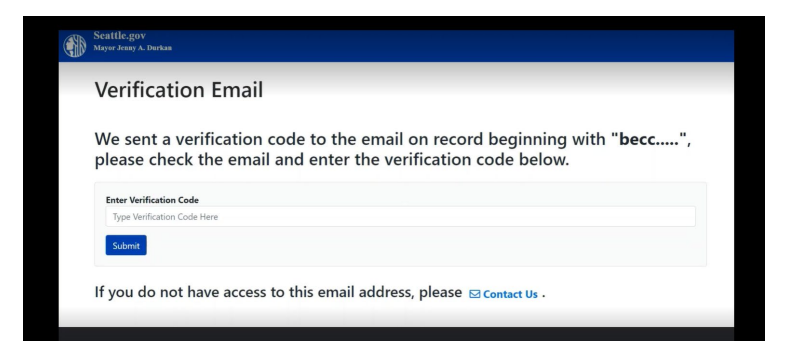

If you do not receive a verification email, first check your spam folders. Next, verify you are checking the email address used to register the company. If you still do not receive a verification code, contact us using the *Contact Us* hyperlink at the bottom of the **Verification Email** page.

#### **Report Dashboard**

Once logged in, the report dashboard will open.

Hyperlinks to help documents, including instructions, material definitions, and tons calculator are embedded in the report dashboard.

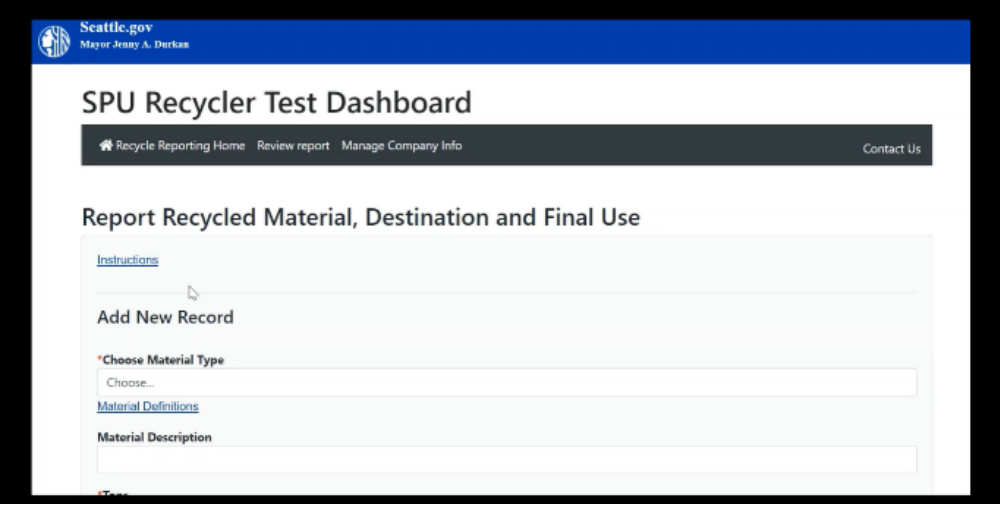

This dashboard is used to create the report. Fill out the dashboard once for each material type. If a material is sold to multiple processors, fill out a record for each material type-processor combination. For instance, a collector that sold aluminum cans to different processors, would create one record for aluminum cans sent to ABC Recyclers in Seattle and another record for aluminum cans sent to XYZ Recyclers in Spokane, WA.

## **Filling in the Report Dashboard**

First, select a material by typing the material name in the *Choose Material Type* box. You can use the full name or a keyword. A short like of materials that match the typed word will be displayed. Select the correct material type.

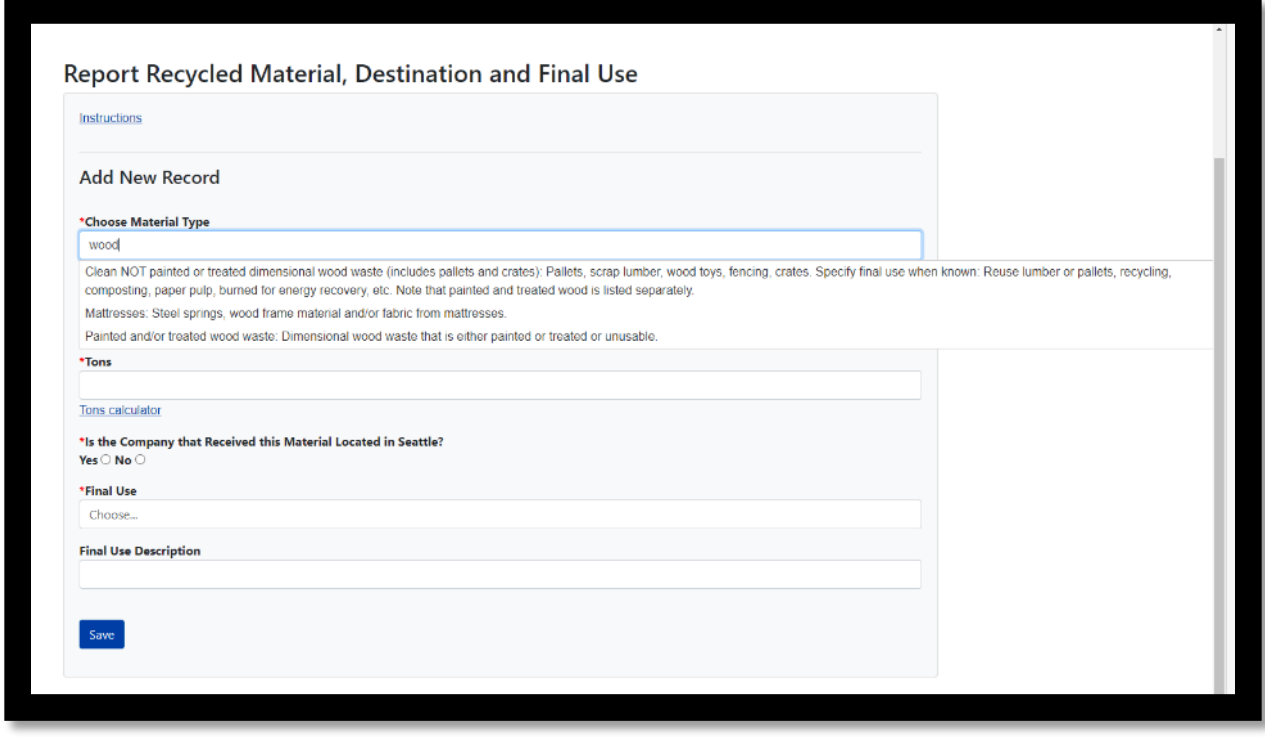

If the material type is not found, use one of the "Other" material types and write in a description in the *Material Description* box. There are no options for mixed or comingled materials. The names of the individual material types and tons for each material type making up the comingle mix must be recorded. separately.

Next, record the tons of the material type. Use the hyperlinked *Tons calculator* to convert volume or pounds into tons.

Click on whether the company that received the material is in Seattle or not. Then select the name of the company from the dropdown menu.

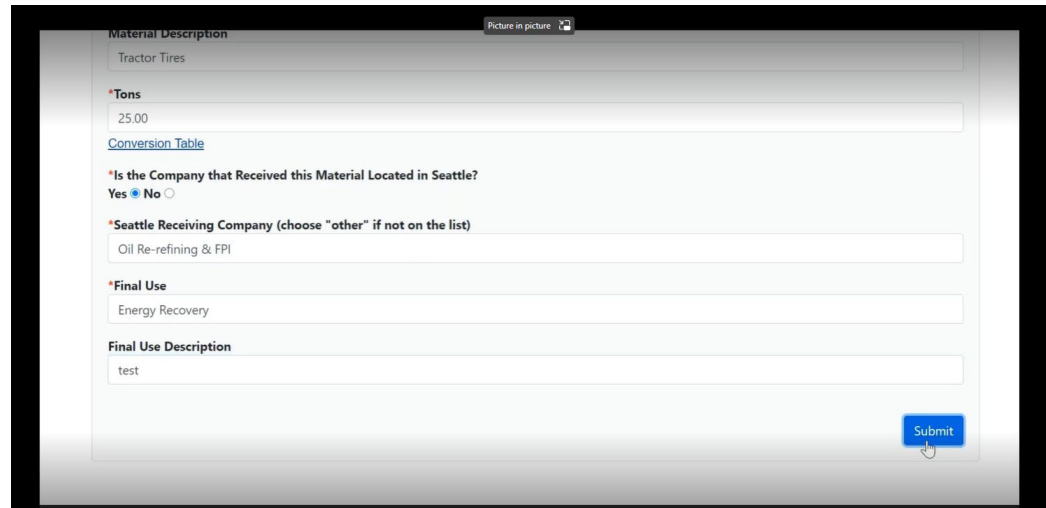

Finally, select the final use of the material and a final use description if appropriate. When this record is complete, click the *Save* button*.* 

Repeat these steps for each material type/receiving company combination.

### **Submitting the Report**

Once all material types have been saved for each receiving company, check the box next to *Check here to finalize your reporting.* Then click the yellow *Finalize my report* button.

Your report will not be submitted until the *Finalize the report*.

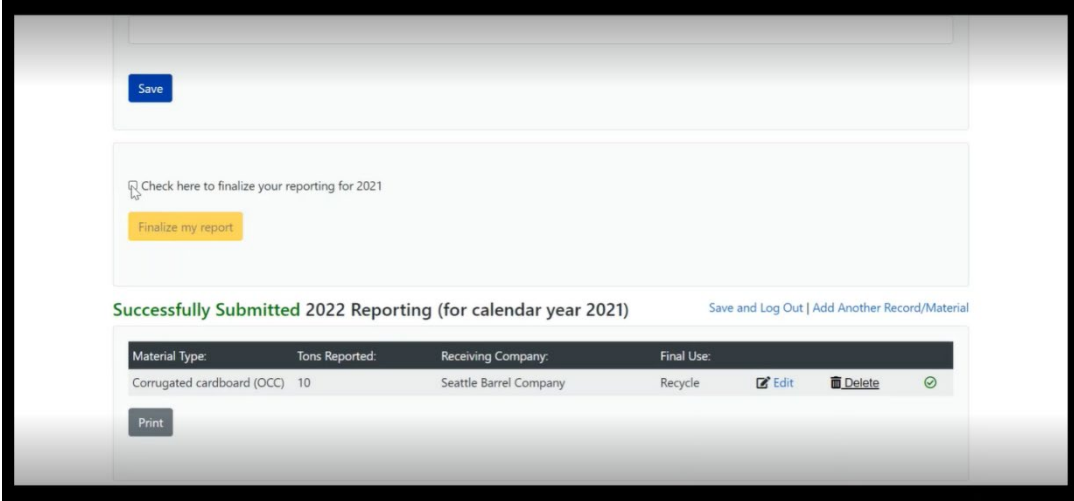

## **Printing Reports**

To print the completed report, click the *Review report* tab at the top of the dashboard or go to the bottom of the dashboard.

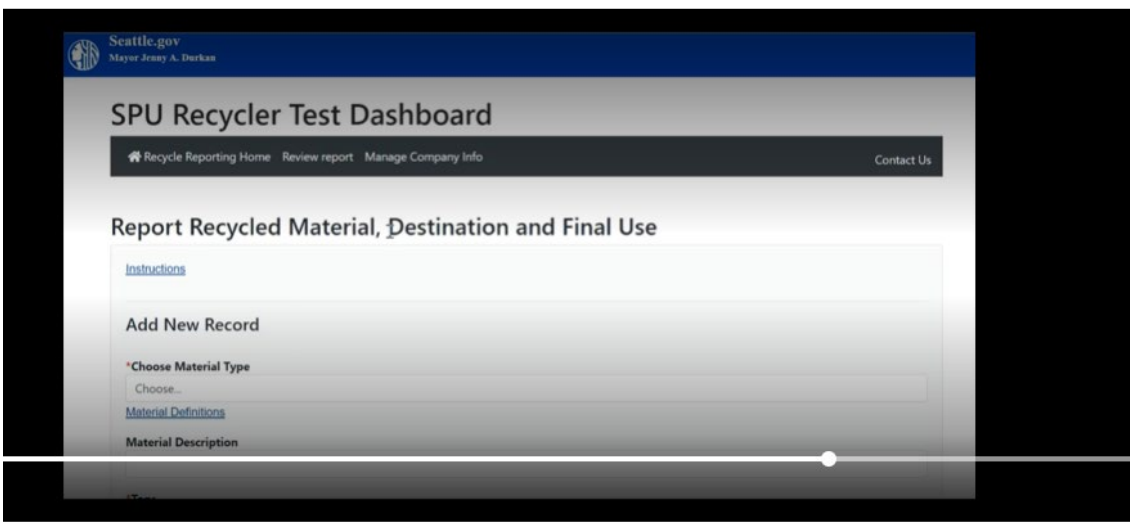

The saved records are displayed at the bottom of the dashboard. Click print. A copy of the report will also be sent to the registered email address.

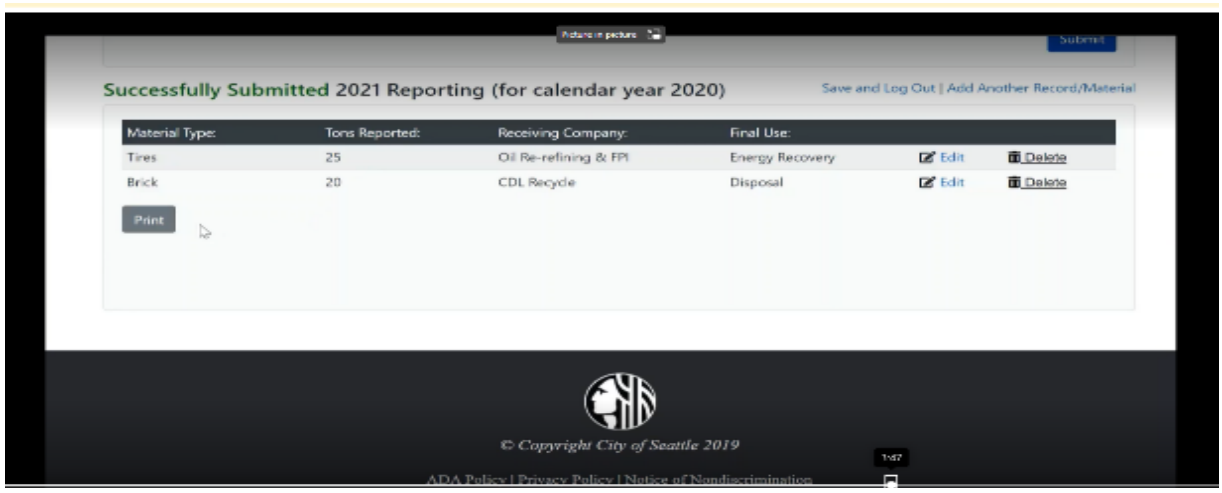

## **Review and Edit Company Information**

Review and update business and contact information from the dashboard using the *Manage Company Info* tab at the top of the dashboard. Click the *Edit Company Information* hyperlink to view and edit your company information. When finished click save.